Bildfabriken

# **Bildbaskontoret Version 2**

**BRUKSANVISNING**

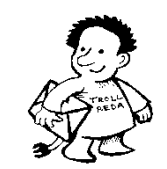

Beställning och support: **Trollreda Resurscenter [info@trollreda.se](mailto:info@trollreda.se)**

## Innehållsförteckning

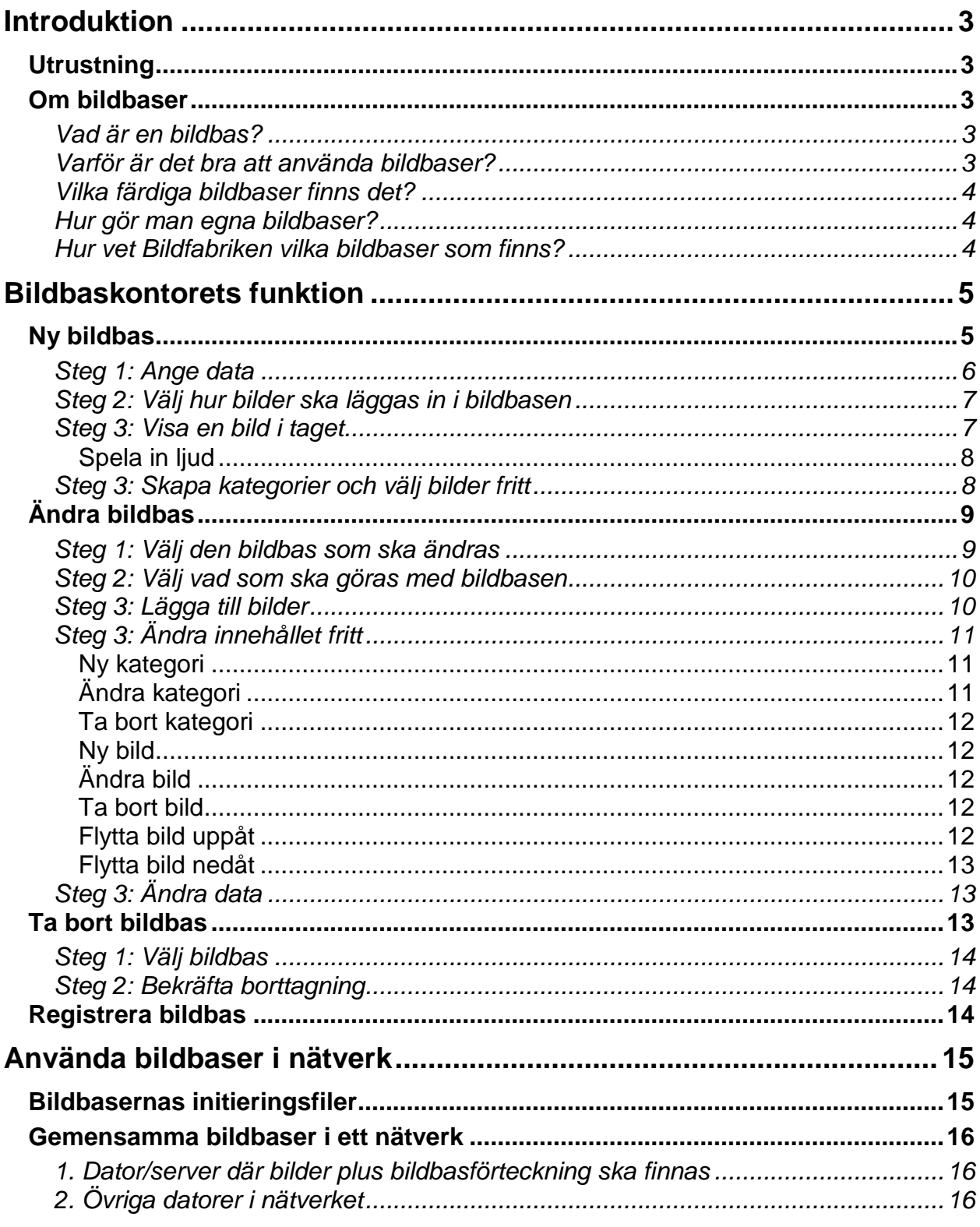

## **Introduktion**

Bildbaskontoret är ett stödprogram till programsviten Bildfabriken.

Med Bildbaskontoret kan man bl a göra följande:

- göra egna bildbaser
- ändra i bildbaser
- ta bort bildbaser
- söka efter äldre bildbaser

(Läs mer om vad en bildbas är i kapitlet *Om bildbaser* på sid 3).

Bildbaskontoret är inte anpassat för personer med kognitiva svårigheter. Programmet är dock förhoppningsvis så enkelt och tydligt att även icke datorvana personer kan ändra i befintliga bildbaser och skapa egna.

## **Utrustning**

Bildbaskontoret kan köras på PC med Windows 98 SE eller högre installerat.

## **Om bildbaser**

#### **Vad är en bildbas?**

En bildbas är en grupp bilder av samma format som lagrats i samma mapp, och som har en förteckning över de ingående bilderna. I förteckningen ingår dels bildens filnamn men också en förklaring - bildtext. InitieringsfFörteckningen som kallas initeringsfilen eller konfigurationsfilen är oftast lagrad i Windows-mappen med filformatet *ini*.

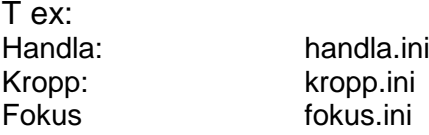

Det finns även initieringsfiler till andra bildbaser än de som ingår i Bildfabriken:

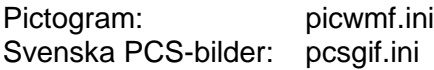

#### **Varför är det bra att använda bildbaser?**

Ett av de svåraste problemen för personer med utvecklingsstörning när det gäller användning av datorer är att **hitta** olika bilder, dokument mm. För att vi normalbegåvade personer ska kunna hitta våra dokument sparar vi dem i olika mappar och undermappar. I moderna Windowsmiljöer gäller även olika inloggningar för olika personer. Denna struktur är ofta svår för personer med utvecklingsstörning med kognitiva svårigheter att hitta i och hantera.

I Bildfabriken har detta problem lösts genom att sortera alla bilder i olika bildbaser, och förse varje bild med en enkel **kod**. På så sätt slipper man den ofta krångliga sökvägen till en bild - t ex får bilden *c:\ica\korv.bmp* koden *IH10*.

Av följande skäl är det bra att använda bildbaser:

- Bilder kan hämtas med enkla koder i stället för krångliga sökvägar, se ovan.
- Man kan söka på bildtext istället för på filnamnet, vilket också gör bilderna lätta att hitta. När man t ex vill hämta pictogrambilden "Baby", söker man på "Baby" och inte på "a1.wmf". Bilderna kan också indelas i kategorier, vilket kan göra sökningen enklare i stora bildbaser.
- Bildtexten kan automatiskt skrivas in i bilden.
- Bildbaserna har ofta medföljande ljudfiler, vilket ger bra ljudstöd om sådant behov finns.
- Om talsyntes används kan bildtexten automatiskt läsas upp när bilden visas.

#### **Vilka färdiga bildbaser finns det?**

I Bildfabriken ingår följande bildbaser:

- *AIR – planeringsbilder från Handi och Handifon.*
- *Fokus - vardagssymboler som pengar, färger och tvättsymboler*
- *Handla – foton på matvaror*
- *Kropp –tecknade bilder för att ge stöd vid skötseln av kroppen*
- *Mat – foton på lagad mat för matsedlar och recept och frukostalternativ*
- *Recept –tecknade bilder på produkter och moment i köket och för städning*

Utöver Bildfabrikens bildbaser finns idag följande bildbaser att köpa:

- *Bildbas Pictogram* (www.pictogram.se)
- *Bildbas Tecken (www.tecken.se)*
- *Svenska PCS-bilder* (www.abilia.se)
- *PCS bilder i jpg-format (www.hargdata.se)*

#### **Hur gör man egna bildbaser?**

Via programmet **Bildbaskontoret** kan man komplettera gamla bildbaser och göra egna bildbaser med t ex egna fotografier. Till bilderna kan man enkelt spela in ljud. Se Bildbaskontorets bruksanvisning för närmare beskrivning.

Läs mer i avsnittet *Ny bildbas* på sid 5.

#### **Hur vet Bildfabriken vilka bildbaser som finns?**

I filen *imgbase.swedish.ini* i windowsmappen finns en förteckning över alla bildbaser som registrerats i Bildbaskontoret (se *[Registrera bildbas](#page-13-0)* på sid [14\)](#page-13-0). De bildbaser som finns här kan läsas av alla program i Bildfabriken.

## **Bildbaskontorets funktion**

När man startar Bildbaskontoret visas följande skärmbild:

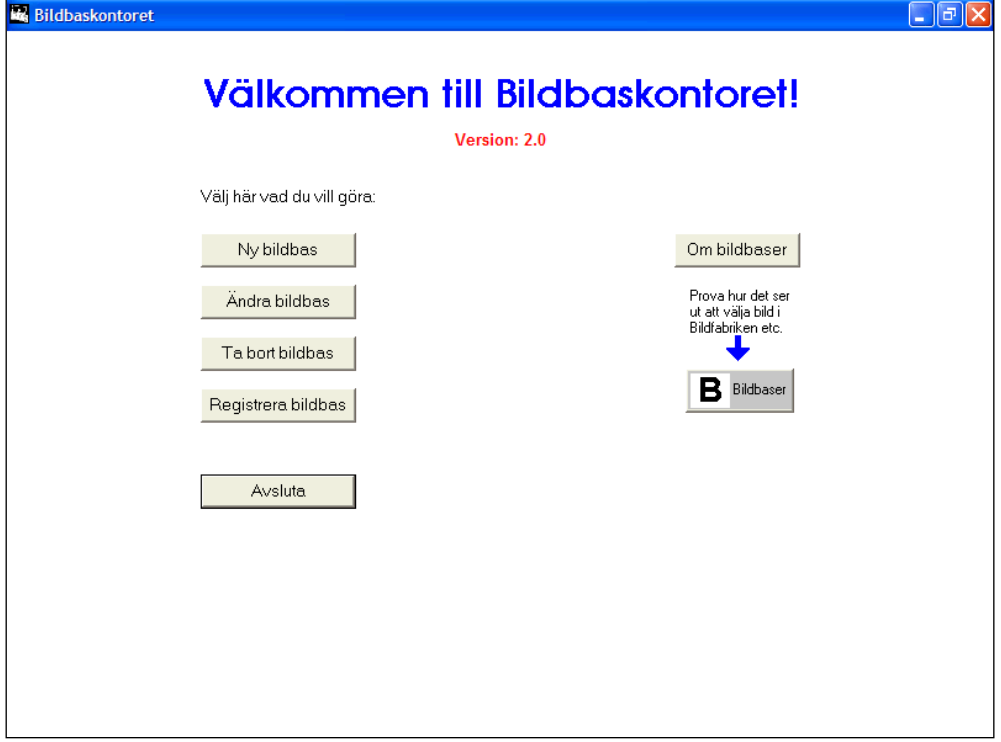

Till vänster finns det knappar för det man kan göra med bildbaserna. När man klickar på resp knapp ("Ny bildbas", "Ändra bildbas", "Ta bort bildbas" samt "Söka bildbas") får man enkla steg-för-steg-instruktioner.

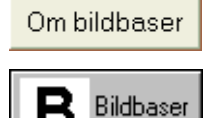

När man klickar på knappen "Om bildbaser" visas information om vad bildbaser är och fördelarna med att använda dem.

Knappen "?" har samma funktion som i Bildfabriken. Genom att klicka på den kan man se hur bildbaserna ser ut i Bildfabriken.

Nedan beskrivs hur man arbetar med bildbaser i Bildbaskontoret.

## **Ny bildbas**

Innan man kan göra en ny bildbas ska man **göra iordning de bilder som ska ingå i bildbasen**, och se till att de ligger i samma mapp, t ex *c:\bilder*. Bilderna ska också vara av samma typ: BMP, GIF, JPG, PCX, TIF eller WMF.

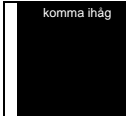

Det vanligaste bildformatet för foton är JPG. Alla bildbaser i Bildfabriken har formatet JPG och när man sparar bilder i Fotostudion (ingår i Bildfabriken) sparas de automatiskt i formatet JPG.

För att sedan göra en ny bildbas klickar man på knappen "Ny bildbas". En guide visas, vilken beskrivs nedan.

### <span id="page-5-0"></span>**Steg 1: Ange data**

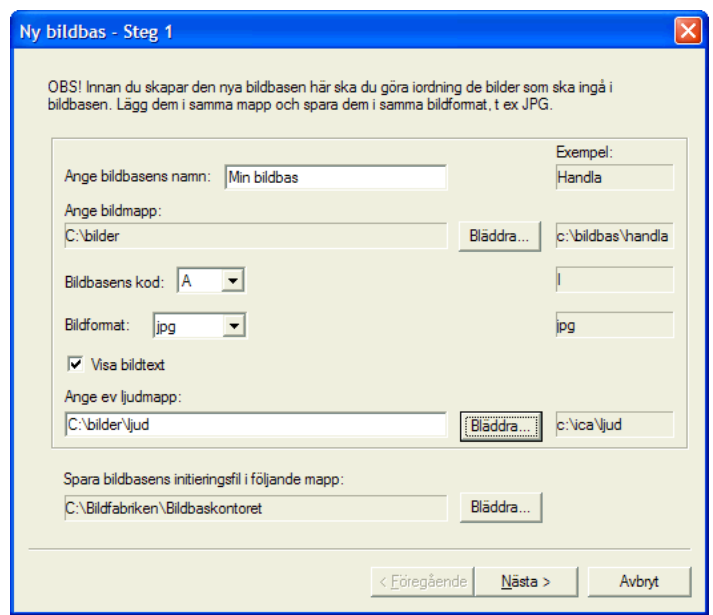

*Ange bildbasens namn.*

Skriv in lämpligt namn, t ex "Min bildbas" i textrutan längst upp.

*Ange bildmapp.* Klicka på knappen "Bläddra" till höger om "Ange bildmapp". Dialogrutan "Välj mapp" öppnas:

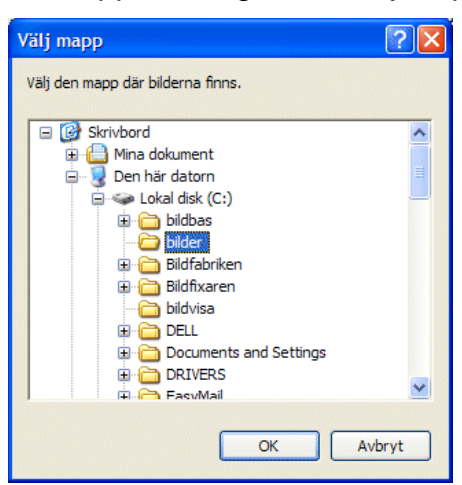

Välj mapp och klicka sedan på OK.

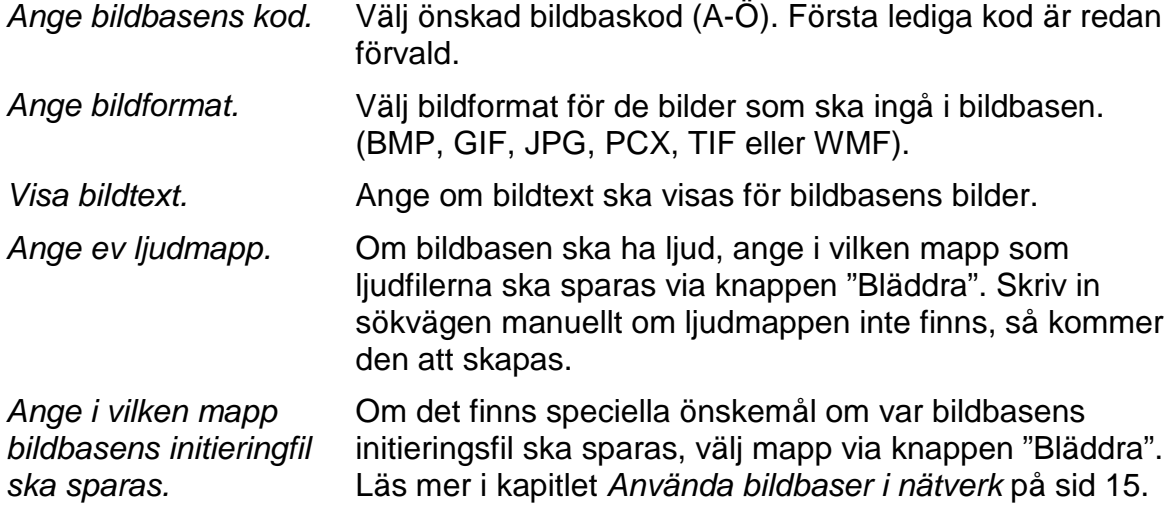

**Steg 2: Välj hur bilder ska läggas in i bildbasen**

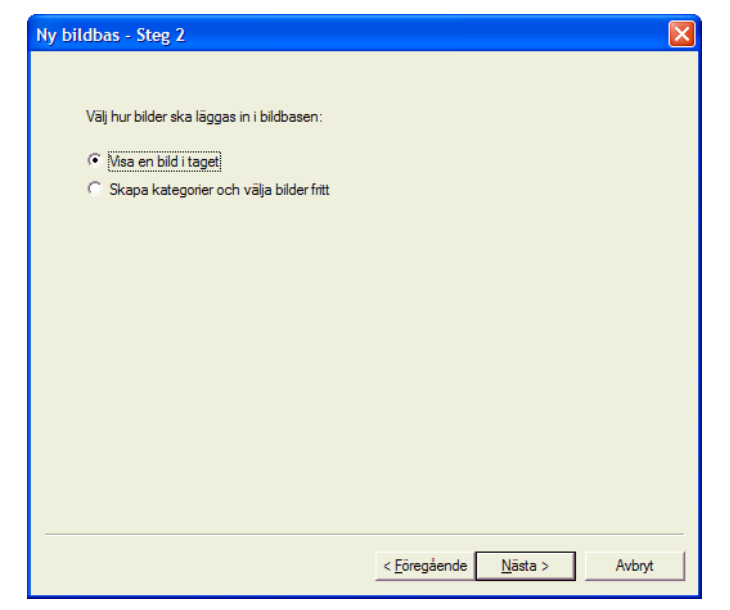

Här får man ange hur bilderna ska läggas in i bildbasen. Det finns två alternativ att välja mellan:

- *Visa en bild i taget*. Det enklaste sättet att lägga in bilder. Bilderna kan dock endast läggas i en enda kategori, men det räcker oftast till att börja med.
- *Skapa kategorier och välj bilder fritt.* Om man vet att bildbasen kommer att innehålla ett stort antal bilder som behöver kategoriseras.

När önskat alternativ är valt klickar man på Nästa för att gå vidare.

### **Steg 3: Visa en bild i taget**

I denna dialogruta får man bläddra igenom den valda mapens alla bilder en i taget, och välja om de ska ingå i bildbasen eller inte.

Om man har angivit en ljudmapp för bildbasen (se *Steg 1: Ange data* på sid [6\)](#page-5-0) är "Spela in ljud till bilderna ikryssat". Om ljud redan finns eller ska spelas in senare ska man kryssa bort det.

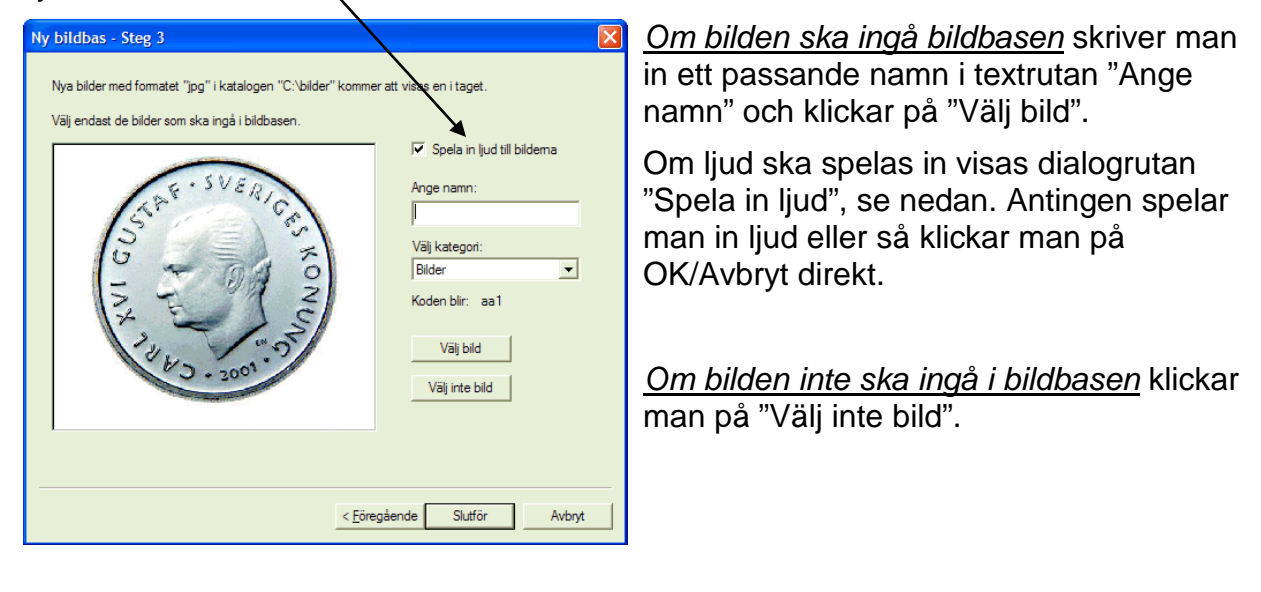

När alla bilder är valda klickar man på Slutför för att spara bildbasen.

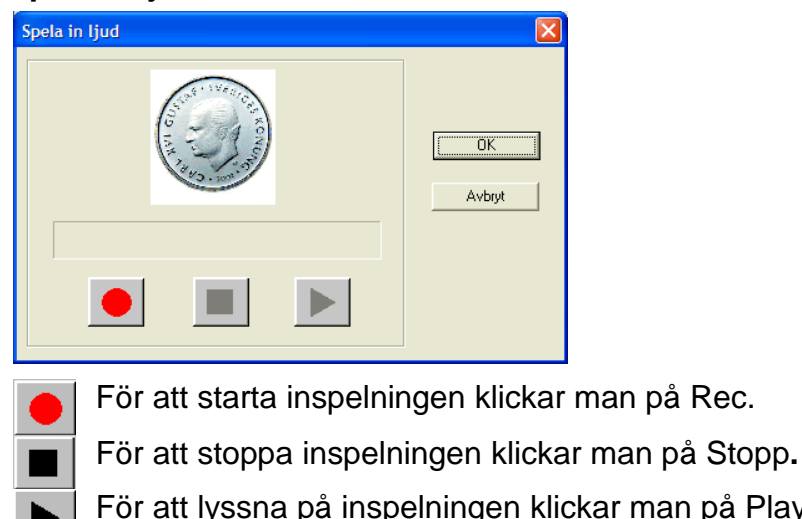

#### <span id="page-7-0"></span>*Spela in ljud*

man på Play. Om inspelningen inte blivit bra kan man spela in på nytt genom att klicka på Rec.

För att spara ljudet klickar man på OK.

#### **Ljudinställningar**

Om ljudinspelningen inte blir bra kan man förändra inställningarna genom att trycka på tangenterna <Ctrl+Alt+H>. Då visas följande dialogruta:

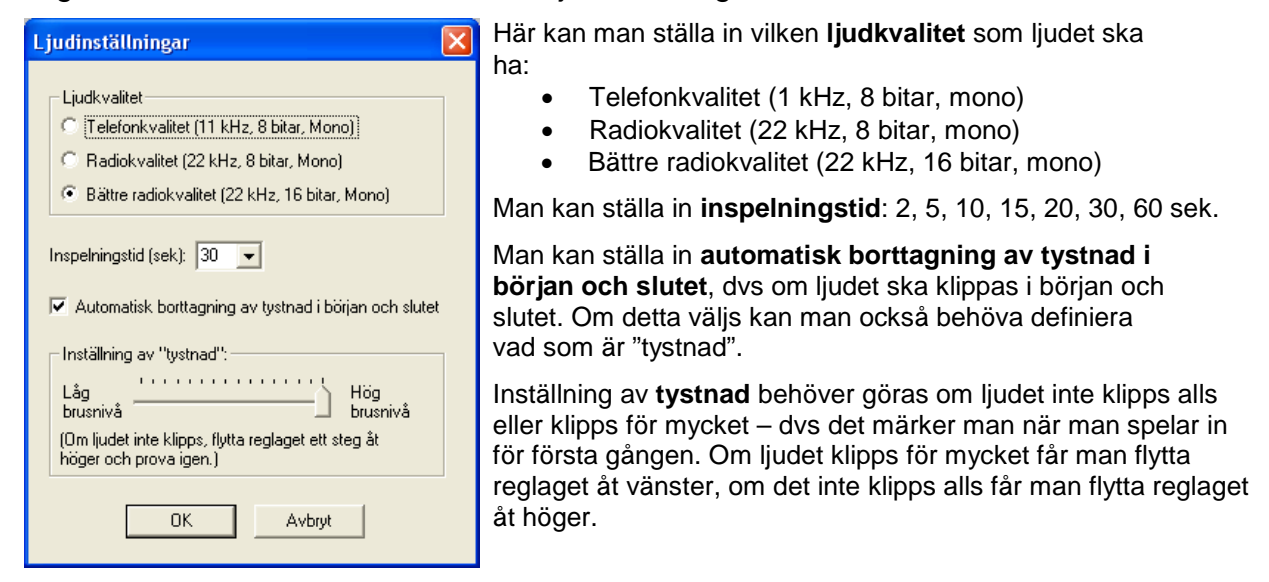

#### **Steg 3: Skapa kategorier och välj bilder fritt**

I denna dialogruta får man skapa egna kategorier och fritt lägga till bilder i dessa.

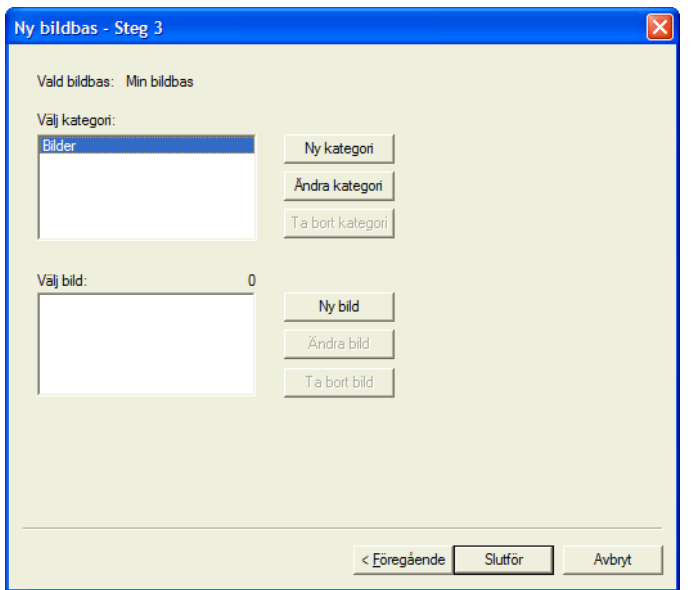

Hur bilder läggs in i bildbasen på detta sätt beskrivs i avsnittet *Steg 3: Ändra innehållet fritt* på sid 11.

När de önskade bilderna är inlagda klickar man på Slutför för att spara bildbasen.

## <span id="page-8-0"></span>**Ändra bildbas**

Via knappen "Ändra bildbas" kan man ändra i befintliga bildbaser. Man kan t ex lägga till bilder eller ändra vilka kategorier som ska ingå i bildbasen, men också i vilken mapp som bilderna är lagrade i.

När man klickar på "Ändra bildbas" visas en guide, vilken beskrivs nedan.

#### **Steg 1: Välj den bildbas som ska ändras**

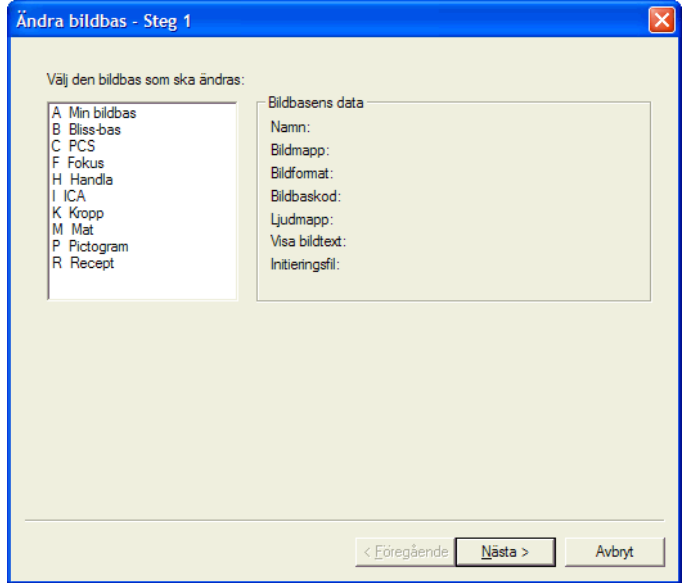

Här väljer man vilken bildbas som ska ändras och klickar sedan på Nästa.

**Steg 2: Välj vad som ska göras med bildbasen**

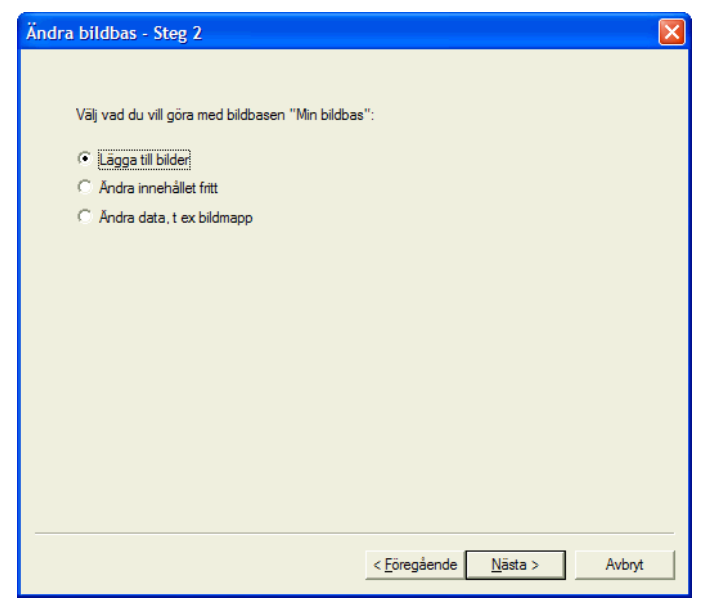

Här väljer man vad som ska göras med den valda bildbasen:

- *Lägga till bilder*. Om man enbart ska lägga till nya bilder.
- *Ändra innehållet fritt*. Om man vill ändra bland befintliga bilder eller kategorier, t ex lägga till, ta bort, byta bilder eller byta namn etc.
- *Ändra data*. Om man vill byta namn på bildbasen, byta bildmapp eller koppla till ljudfiler etc.

De olika alternativen beskrivs under separata rubriker nedan. När önskat alternativ är valt klickar man på Nästa för att gå vidare.

### **Steg 3: Lägga till bilder**

I denna dialogruta visas de bilder i bildmappen som inte redan finns med i bildbasen, en i taget När en bild har valts eller valts bort visas nästa bild.

Om en ljudmapp finns angiven för bildbasen är "Spela in ljud till bilderna ikryssat". Om ljud redan finns eller ska spelas in senare ska man kryssa bort det.

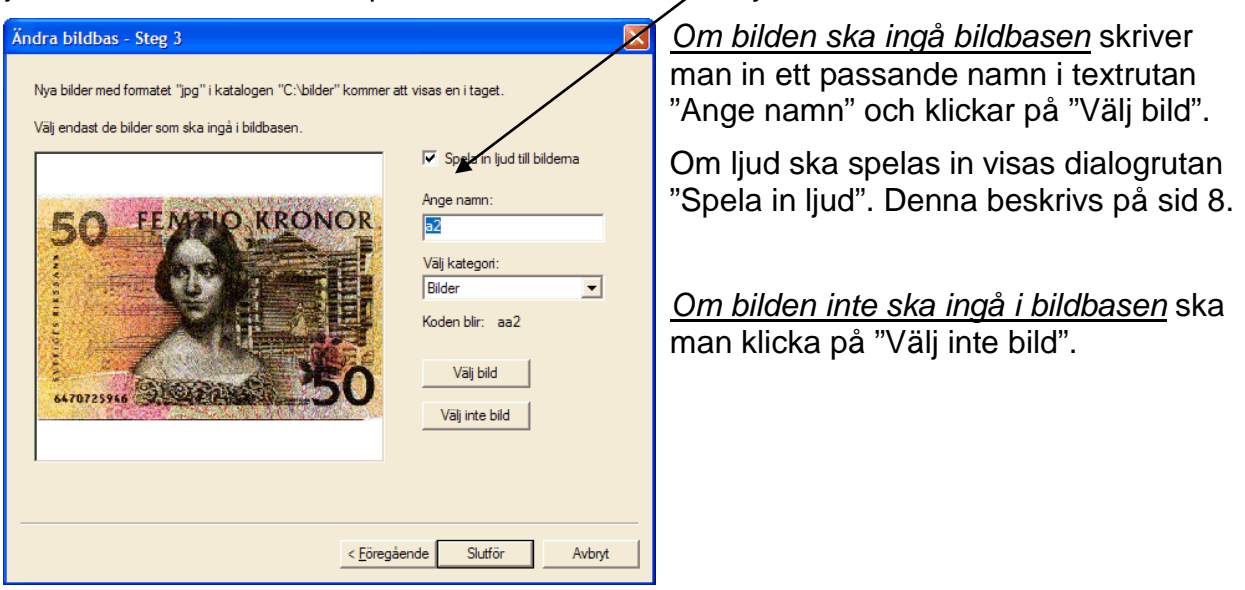

För att spara ändringarna klickar man på Slutför.

### **Steg 3: Ändra innehållet fritt**

I denna dialogruta visas bildbasens kategorier i listan längst upp. I den nedre listan visas de bilder som ingår i den markerade kategorin.

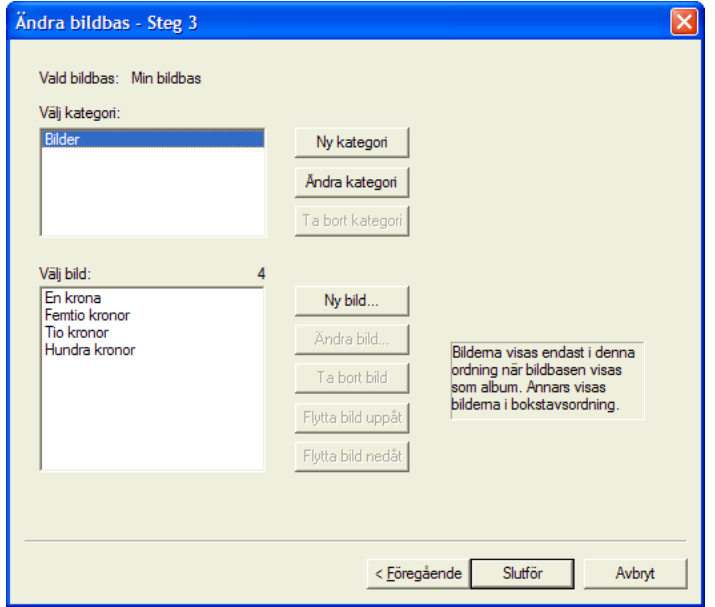

Här kan man lägga till, ändra och ta bort kategorier och bilder. Man kan även ändra ordningen på bilderna. (Ordningen gäller dock endast när bildbasen visas som *album*. När bildbasen visas som *lista* gäller bokstavsordning.) Nedan beskrivs hur man ändrar bildbasen.

För att spara ändringarna klickar man på Slutför.

#### *Ny kategori*

Via knappen "Ny kategori" lägger man till en ny kategori.

Då visas en dialogruta där man får ange ett namn och en kod för den nya kategorin.

*(Kategorikoden har ingenting att göra med bildbaskoden, den kan väljas hur som helst. Det enklaste är att kalla den första kategorin för "A", den andra kategorin för "B" osv. För t ex bildbasbilden PA1, dvs "Baby" i Pictogrambasen, är "P" bildbaskoden och "A" kategorikoden.)*

#### *Ändra kategori*

För att ändra en kategori markerar man den och klickar på knappen "Ändra kategori".

Då visas en dialogruta där man får ändra namn och/eller kod för den valda kategorin.

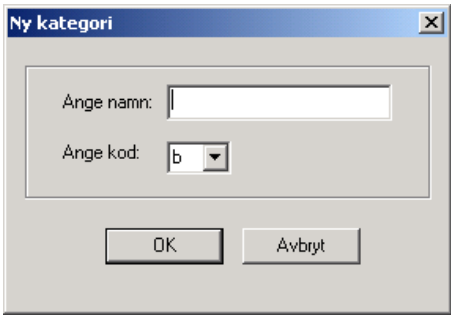

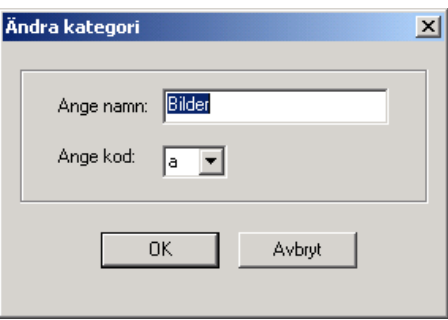

#### *Ta bort kategori*

För att ta bort en kategori markerar man den och klickar på knappen "Ta bort kategori". Man får bekräfta att man verkligen vill ta bort kategorin, och sedan tas den bort ur listan.

#### *Ny bild*

Man lägger till ny bild i en kategori genom att först markera önskad kategori och sedan klicka på "Ny bild".

Överst i dialogrutan visas en lista med samtliga bilder som ingår i bildmappen. Man väljer önskad bild.

Sedan skriver man in önskad bildtext och anger kod (Ett förslag till kod har redan fyllts i).

Om en ljudmapp finns angiven för bildbasen är knappen "Spela in ljud" aktiverad. Om ljud ska spelas in klickar man på denna knapp. (Den beskrivs på sid [8.](#page-7-0))

#### *Ändra bild*

För att ändra en bild markerar man först önskad kategori och bild, och klickar sedan på "Ändra bild". Följande dialogruta visas (samma som ovan):

Här kan man nu ändra bild, bildtext eller kod. Man kan även byta kategori och spela in ljud.

### Ny bild Väli bild:  $\overline{\phantom{a}}$  $\overline{\mathsf{D}}$ K Avbrut Spela in ljud. Ange bildtext: Ange kod:  $\sqrt{5}$ Välj kategori: Bilder  $\overline{\phantom{a}}$

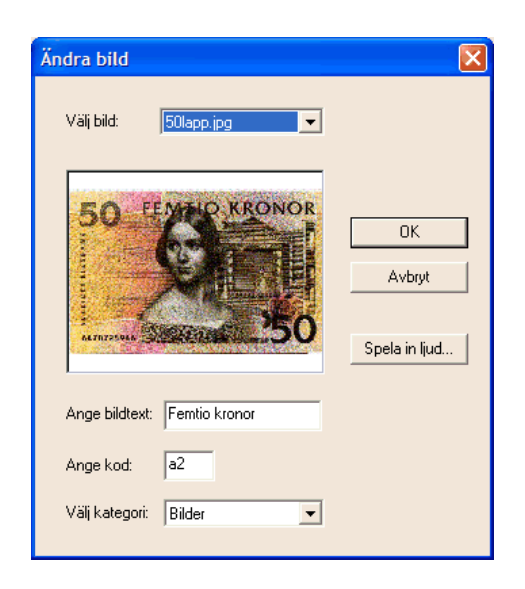

#### *Ta bort bild*

För att ta bort en bild markerar man först den kategori som bilden ingår i och sedan önskad bild. Därefter klickar man på "Ta bort bild". Man får bekräfta att man verkligen vill ta bort bilden, och sedan tas den bort ur listan. OBS! Bilden tas endast bort från bildbasen, den raderas inte fysiskt från hårddisken. Dock raderas ev ljud som hör till bilden (det flyttas till Papperskorgen).

#### *Flytta bild uppåt*

För att flytta en bild uppåt i listan ska man markera den och sedan klicka på knappen "Flytta bild uppåt". Bilden flyttas ett steg uppåt för varje gång man klickar. Denna ordning gäller endast när bildbasen visas som *album*. När bildbasen visas som *lista* gäller bokstavsordning.

#### *Flytta bild nedåt*

För att flytta en bild nedåt i listan ska man markera den och sedan klicka på knappen "Flytta bild nedåt". Bilden flyttas ett steg nedåt för varje gång man klickar. Denna ordning gäller endast när bildbasen visas som *album*. När bildbasen visas som *lista* gäller bokstavsordning.

### **Steg 3: Ändra data**

Via denna dialogruta kan man byta namn på bildbasen, byta bildmapp, bildbaskod och ange ljudmapp. Man kan även ange en annan sökväg till bildbasens initieringsfil (se kapitlet *[Använda bildbaser i nätverk](#page-14-0)* på sid [15\)](#page-14-0).

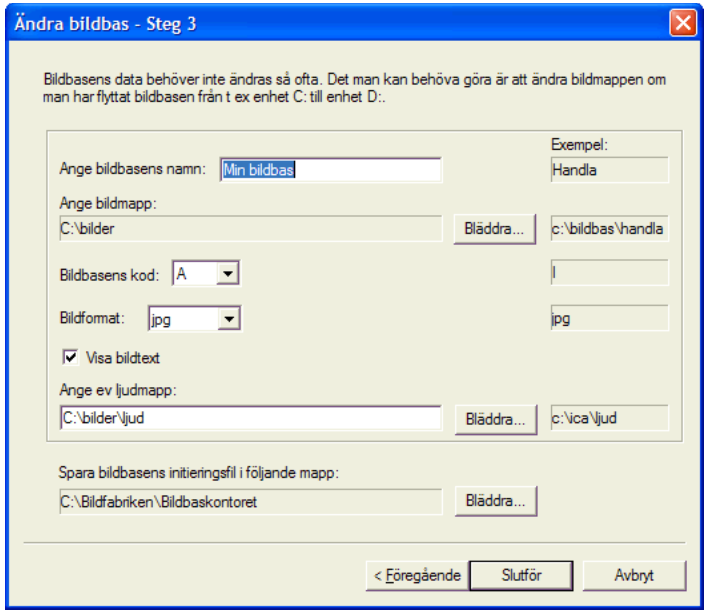

För att spara ändringarna klickar man på Slutför.

### **Ta bort bildbas**

Via knappen "Ta bort bildbas" tar man bort en befintlig bildbas. Med att ta bort en bildbas menas att ta bort bildbasförteckningen (initieringsfilen) från Bildbaskontoret. Bilderna tas inte bort.

Man kan välja om man vill ta bort initieringsfilen helt från datorn. Om man gör det får man alltså göra om arbetet med att skapa bildbas för att kunna använda bildbasen igen.

När man klickar på "Ta bort bildbas" visas en guide, vilken beskrivs nedan.

### **Steg 1: Välj bildbas**

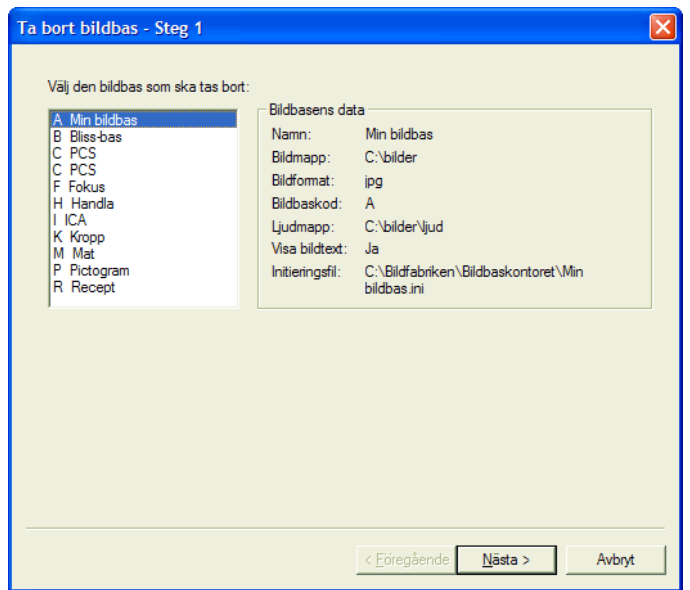

Här väljer man vilken bildbas som ska tas bort och klickar sedan på Nästa.

### **Steg 2: Bekräfta borttagning**

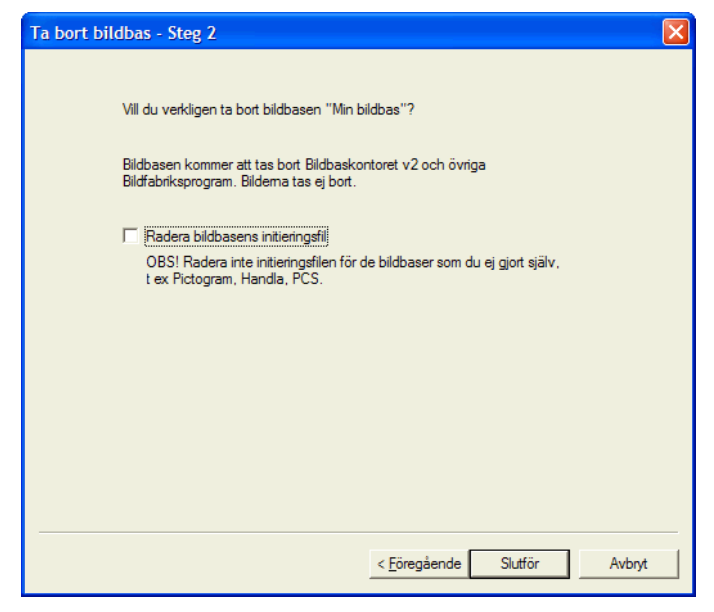

Här kryssar man i om bildbasens initieringsfil ska raderas. När man klickar på Slutför tas bildbasen bort.

### <span id="page-13-0"></span>**Registrera bildbas**

Om man har gjort bildbaser i äldre versioner av Bildbaskontoret eller installerat nya bildbaser, t ex Pictogram, är det inte säkert att de visas i Bildbaskontoret. Via knappen "Söka bildbas" kan de registreras i Bildbaskontoret. Då gör man så här:

1. Klicka på knappen "Registrera bildbas". Följande dialogruta visas:

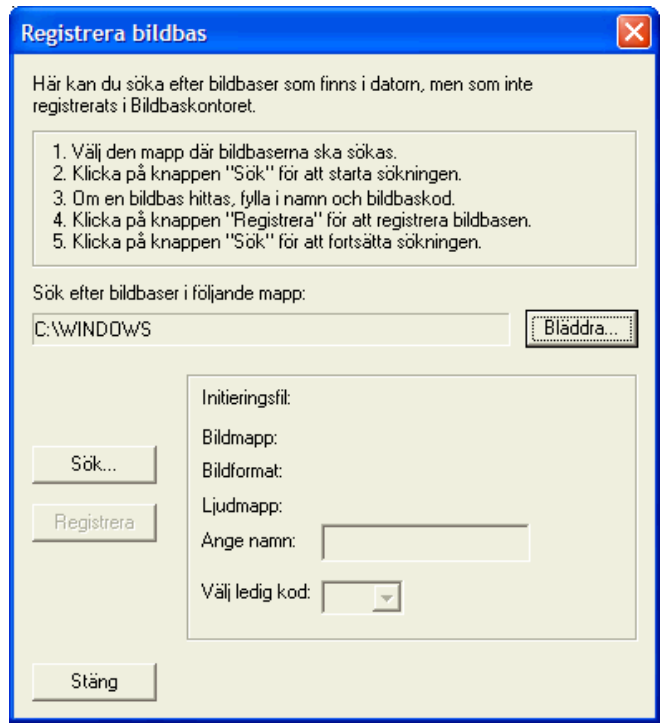

- 2. Välj i vilken mapp som Bildbaskontoret ska söka efter initieringsfiler. Normalt är det i windowsmappen, men vid nätverksinstallationer (se kapitlet *[Använda bildbaser i](#page-14-0)  [nätverk](#page-14-0)* på sid [15\)](#page-14-0) kan det vara en annan mapp.
- 3. Klicka på knappen "Sök". Bildbaskontoret kontrollerar alla initieringsfiler i dena angivna mappen för att se om de är en bildbasförteckning, och i så fall om de redan är registrerade.
- 4. Om en oregistrerad bildbas hittas visas den i rutan till höger. Då ska ett passande namn skrivas in och en ledig kod väljas. Sedan ska man klicka på "Registrera".
- 5. För att söka efter fler bildbaser, upprepa punkt 3-4. När inga oregistrerade bildbaser hittas visas ett meddelande.
- 6. Klicka på "Stäng" för att avsluta sökningen.

## <span id="page-14-0"></span>**Använda bildbaser i nätverk**

*Detta kapitel är avsett för datortekniker eller andra personer med goda kunskaper om datornätverk.*

### **Bildbasernas initieringsfiler**

Initieringsfilerna till de bildbaser som ingår i Bildfabriken ligger i windows-mappen. Initieringsfilerna till de bildbaser som man har gjort själv hamnar automatiskt i Bildbaskontoret-mappen (c:\Bildfabriken\Bildbaskontoret), om inget annat anges.

Det finns minst två fördelar med att inte lägga de egna initieringsfilerna i windowsmappen. Den ena är att alla användare oavsett behörighet kan ändra i bildbasen. Den andra fördelen är att man genom att "dela ut" mapparna där bildbasens bilder och initieringsfil, finns gör det möjligt att komma åt bildbasen från andra datorer i ett nätverk. Hur man gör detta beskrivs i nästa avsnitt.

## **Gemensamma bildbaser i ett nätverk**

För att man ska kunna använda samma bildbas från flera datorer i ett nätverk krävs att bildbasens bilder och initieringsfil är tillgängliga för alla datorer. Detta kan man åstadkomma på följande sätt:

#### **1. Dator/server där bilder plus bildbasförteckning ska finnas**

- 1. Lägg bildbasens bilder i en mapp, t ex *c:\bildbas\mina bilder*.
- 2. Dela ut mappen så att den är tillgänglig för användare på andra datorer.
- 3. Lägg initieringsfilen i samma mapp (eller någon annan som då också ska delas ut).
- 4. Starta Bildbaskontoret.
- 5. Ändra bildbasens bildmapp, ev ljudmapp och sökväg till initieringsfil till den mapp där bildbasen lagts (*c:\bildbas\mina bilder*) via knappen "Ändra bildbas", se sid [9.](#page-8-0) (Om bildbasen ej finns registrerad måste detta göras först, se sid [14.](#page-13-0))
- 6. Avsluta Bildbaskontoret.

### **2. Övriga datorer i nätverket**

- 1. Se till att bildbasmappen på servern är ansluten.
- 2. Starta Bildbaskontoret.
- 3. Registrera bildbasen, se sid [14.](#page-13-0) OBS! Välj att söka efter bildbasförteckningen i bildbasmappen på servern.
- 4. Avsluta Bildbaskontoret.